# **Android9.0 Gmail の設定確認方法**

## 1. Gmail の起動

ホーム画面もしくはアプリ一覧より Gmail をタップします。

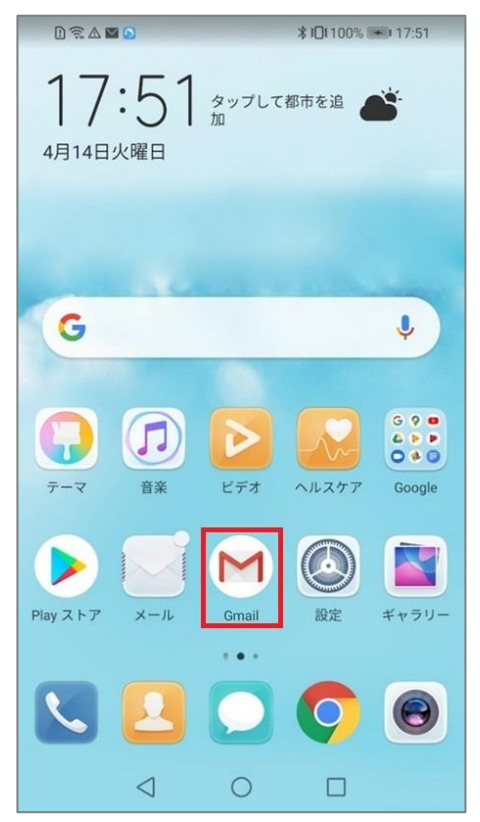

#### 2.アカウント設定確認

#### 「受信トレイ」画面が表示されますので、左上の三 をタップします。

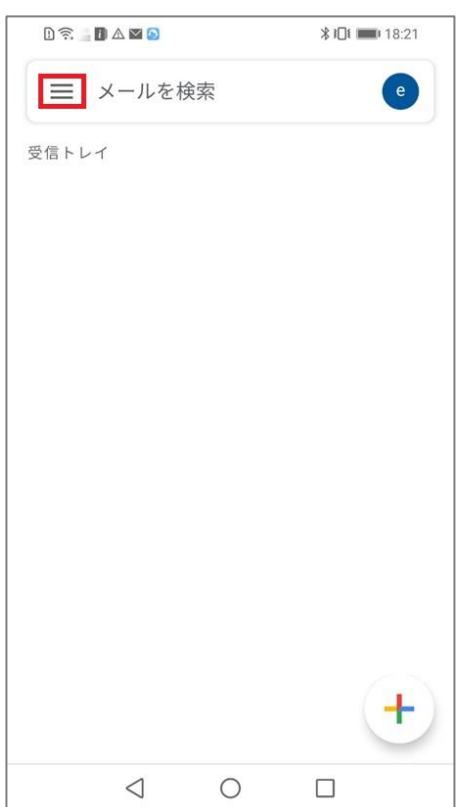

#### [ 設定 ] をタップします。

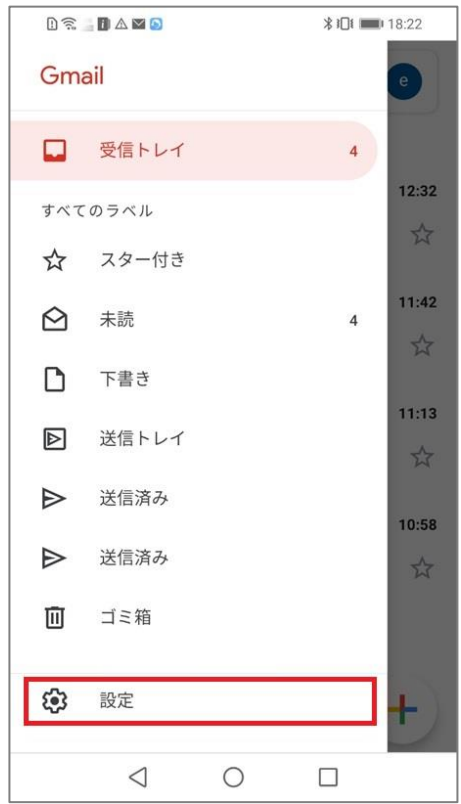

### 対象メールアカウントをタップします。

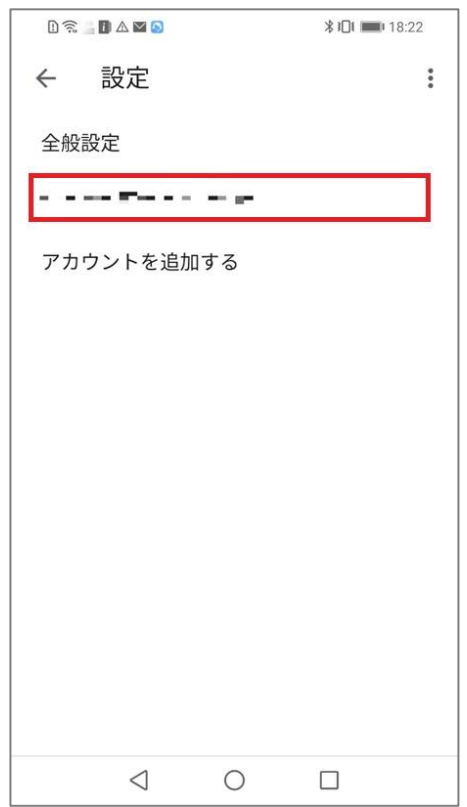

### 3.受信設定確認

### [ 受信設定 ] をタップします。

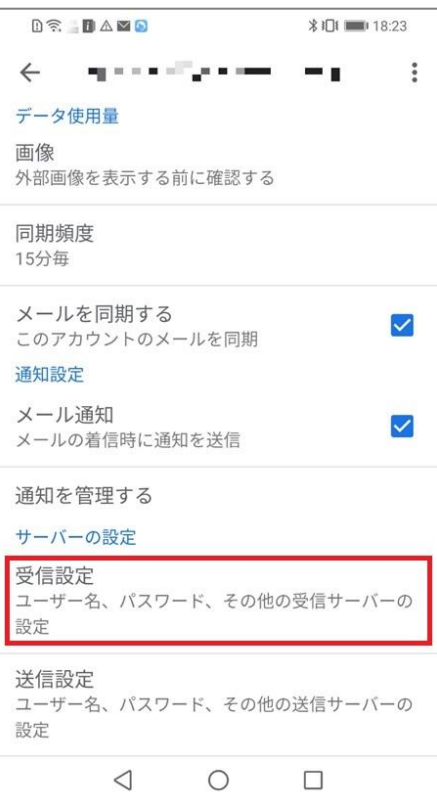

#### 各項目が間違いないことを確認し [ 完了 ] をタップします。

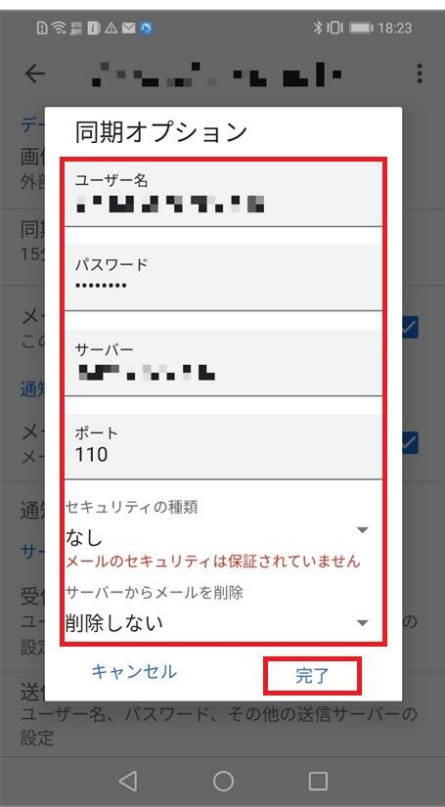

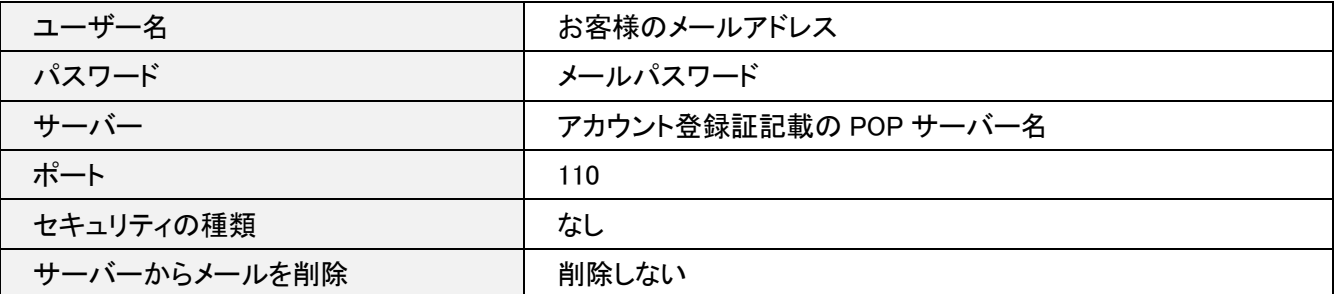

### 4.送信設定確認

### [ 送信設定 ] をタップします。

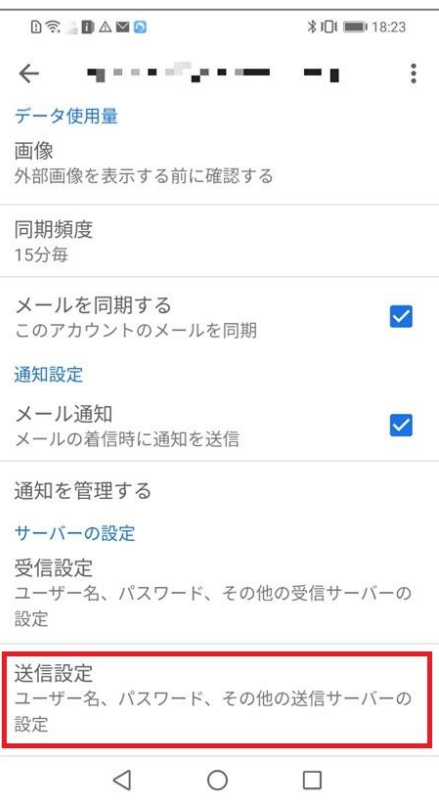

#### 各項目が間違いないことを確認し [ 完了 ] をタップします。

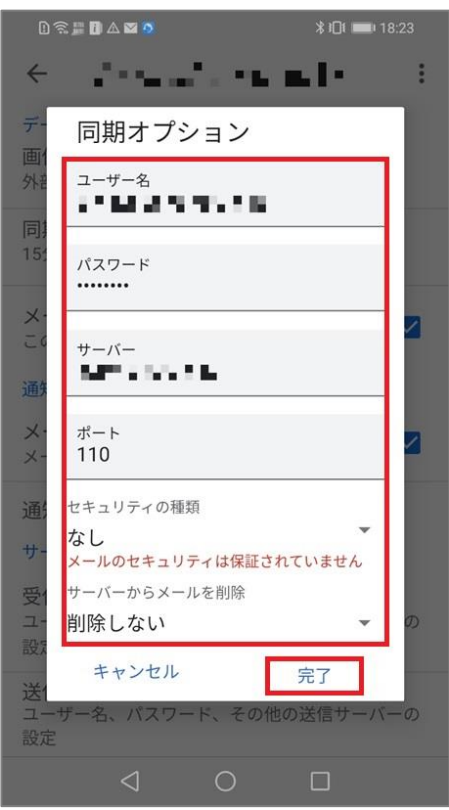

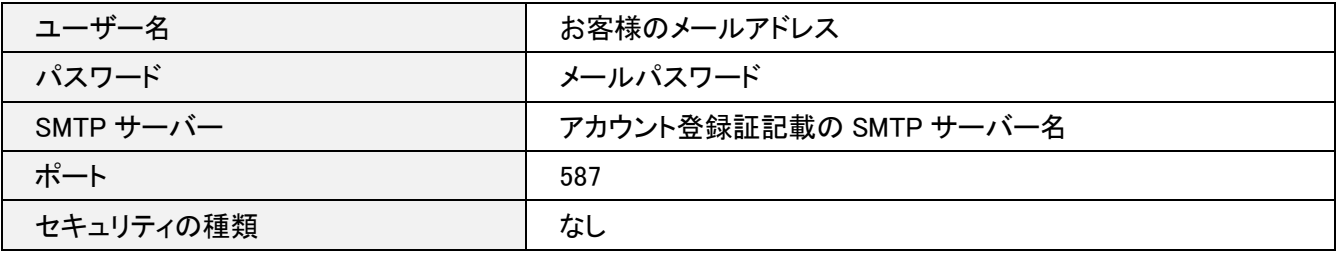

以上で確認は完了となります。